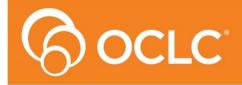

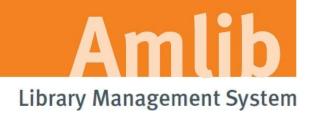

# NetOpacs 5.4 Upgrade Guide

Version 5.4

Last Updated: 9 October 2013

## NetOpacs 5.4 Upgrade Guide

#### © 2013 OCLC (UK) Ltd

ALL RIGHTS RESERVED. Permission is granted to electronically copy and to print in hard copy portions of this document for training purposes by licensed users of the Amlib Library Management System. Any other uses – including reproduction for purposes other than those noted above, modification, distribution, republication, transmission, re-transmission, modification, or public showing – without the prior written permission of *OCLC (UK) Ltd* – is strictly prohibited.

**Support:** 

Australia: 1300 260 795 (Local call cost in Australia)

Email:

support-amlib@oclc.org
Amlib Help Desk (TOPDesk):

https://servicedesk.oclc.org/tas/public/

**OCLC Amlib Document Portal:** 

https://www.oclc.org/support/services/amlib.en.html

Sales:

Australia: 1300 260 795 (Local call cost in Australia)

Fax: +61 (0) 3 9929 0801 Email: sales-amlib@oclc.org

www.oclc.org/en-AU/

#### **WELCOME**

Welcome to the NetOpacs 5.4 Upgrade Guide.

This is a major release containing enhancements to the *NetOpacs* module. The complete installation time is estimated at less than one (1) hour to complete.

Please refer to the Amlib Version 5.4 Release Notes <u>here</u> for a comprehensive list of the new features and changes in *NetOpacs 5.4* module. Note that in Version 5.4 there are no major NetOpac updates however the NetOpacs must be upgraded along with the Amlib client.

**Please Note**: If applying a patch for *NetOpacs*, you can use the same instructions in this document as for installing an upgrade.

#### **OVERVIEW**

The upgrade of the *NetOpacs* involves the following steps:

- 1. Shutdown the NetOpacs
- 2. Upgrade of the Amlib client application to NetOpacs 5.4
- 3. Restart computer

#### BEFORE YOU BEGIN THE INSTALLATION...

#### Read the Installation Notes First

Please carefully read the entire installation guide prior to commencing the actual *NetOpacs* release update.

If you have any questions please log TOPdesk call at <a href="https://servicedesk.oclc.org/tas/public/index.jsp">https://servicedesk.oclc.org/tas/public/index.jsp</a>. If you do not know your TOPdesk login please email <a href="mailto:support-amlib@oclc.org">support-amlib@oclc.org</a> and we will send it to you.

#### Serial Numbers Required for Installation of Amlib Modules

The *NetOpacs 5.4* upgrade requires a serial number. If you did not receive a serial key for the modules that your library has purchased you should contact *OCLC (UK) Limited* before commencing the upgrade.

#### Frequently Asked Questions

#### Question: Do I need to have a completed backup of my system before proceeding?

• Yes. OCLC (UK) Limited recommends that the library verify that it has an up-to-date backup of its database (for example: from the previous night) before installing any updates. You should also make sure that your tape backup includes a backup of your NetOpacs folder (for example: C:\NetOpacs) and all NetOpacs templates.

#### Question: Does NetOpacs need to be shut down?

• Libraries using the *NetOpacs* module should ensure that this program is shutdown prior to upgrading

#### Question: Can OCLC (UK) Limited install the upgrade for me?

Yes. OCLC (UK) Limited can arrange for the remote installation of this upgrade for a small fee

Last Updated: 30 January 2013

#### **UPGRADE NETOPACS**

**Please Note:** This process is only for libraries that have purchased this optional module.

Depending on the library configuration the *Amlib NetOpacs* module will either be installed on the library database server (generally most school libraries) OR will be installed on a separate web server (generally public and all other libraries).

#### Step 1: Shutdown the NetOpacs

It is important that before installing the new *NetOpacs* release software that the *NetOpacs* WebConsole is shutdown (including all *NetOpacs* processes). Alternatively, if you may be running your NetOpacs as a Service or using a Service Manager to run your NetOpacs (for example: *FireDaemon*) then you should stop your *NetOpac* processes in the Manager.

#### To shut down your NetOpacs (via the WebConsole):

1. On your *NetOpacs* server, right-click on the *NetOpacs* WebConsole "traffic lights" in your Windows system tray at the bottom-right of the screen and select **Exit**:

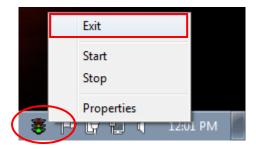

2. The "traffic lights" and all *NetOpacs* icons on the Windows taskbar will disappear once *NetOpacs* has successfully shutdown

#### To shut down your *NetOpacs* (when running as a service):

If your server has the *Amlib* Web Monitor icon (icon is a PC with "cog") in your Windows "tray it means that *NetOpacs* has been installed as a service.

On your NetOpacs server, stop the NetOpacs service either by a right-clicking on the Amlib
Web Monitor and choosing Stop, or via the Windows Services screen:

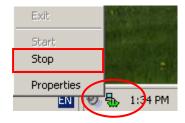

Last Updated: 30 January 2013

#### To shut down your NetOpacs (when running as a Windows service):

If your web server has neither the "traffic light" nor "cog icon" in the system tray, the *NetOpacs* may be running as a *Windows* service.

1. On your NetOpacs server, go to **Start > Run** and enter "services.msc"

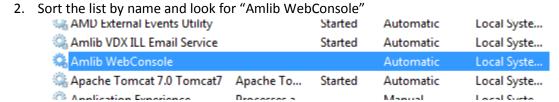

3. Right click and stop the service

To shut down your NetOpacs (when running via a Service Manager – for example: FireDaemon):

If your web server has neither the "traffic light" nor "cog icon" in the system tray, the *NetOpacs* may be running as a *FireDaemon* service.

On your NetOpacs server, go to Start > All Programs > FireDaemon OEM > FireDaemon
 Service Manager – the <u>FireDaemon OEM Service Manager</u> screen will display:

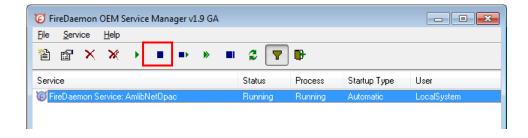

2. Highlight the Amlib NetOpacs service and click the **Stop** button

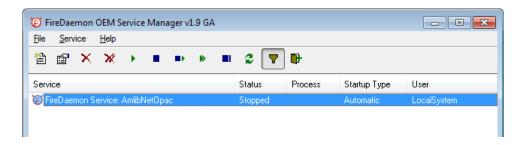

**Please Note:** The Webserver (*Windows 2000/2003 Server* running *NetOpacs*) should be restarted WITHOUT loading *NetOpacs* - you will need to check whether *NetOpacs* WebConsole is in the

Last Updated: 30 January 2013

Windows NT "Startup" group (if it is you may need to temporarily remove it from the Startup group, or temporarily disable automatic startup if running as a service).

#### Step 2: Install the NetOpacs 5.4 Client Update

**IMPORTANT**: Please ensure that you have **full read/write** access to the **\NetOpacs** folder on your server (for example: **C:\NetOpacs**) and that you are logged in with <u>Administrative Privileges</u>.

- The NetOpacs 5.4 Upgrade installer is available on the OCLC Website, under <u>Updates and Patches>NetOpacs</u>:
  - https://www.oclc.org/support/services/amlib/downloads-software-updates/version5-4/updates-andpatches.en.html (contact *Amlib* support if you require a login to this website)
- 2. Download the NetOpacs54Upgrade.exe and save it on your Amlib server

**Please Note**: If applying a patch for *NetOpacs*, you should download the required patch and then run the **NetOpacsXXXPatch.exe** with naming that corresponds to the patch you want to install.

- 3. Double-click the **NetOpacs54Upgrade.exe** to launch the installation Wizard the <u>Setup</u> Amlib NetOpacs screen will open displaying the **Welcome** message:
- 3. Click the **Next** button the <u>Serial</u> screen will display, prompting you for valid <u>Serial</u> Number:

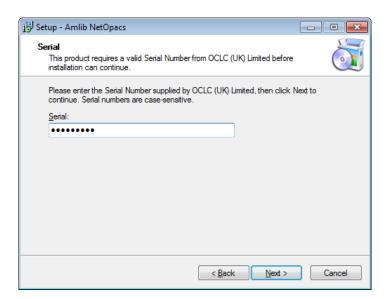

- 4. Enter the **Serial Key** supplied by *OCLC (UK) Limited* (case sensitive!) then
- 5. Click the **Next** button the <u>Installation Location</u> window will be displayed
- 6. Setup will search for the existing folder where the *Amlib 5.3 NetOpacs* are currently installed (if it is unable to find the existing folder a default folder will display)

Last Updated: 30 January 2013

### NetOpacs 5.4 Upgrade Guide

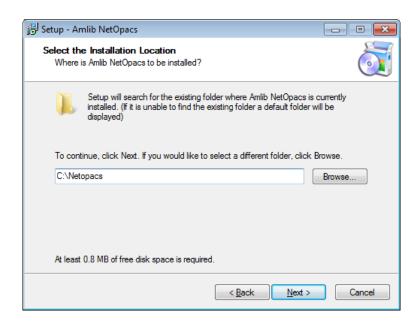

- 7. If the folder displayed IS NOT correct then click the **Browse** button to manually locate the location of the existing **\NetOpacs** folder
- 8. Click the **Next** button the <u>Select Components</u> window will display:

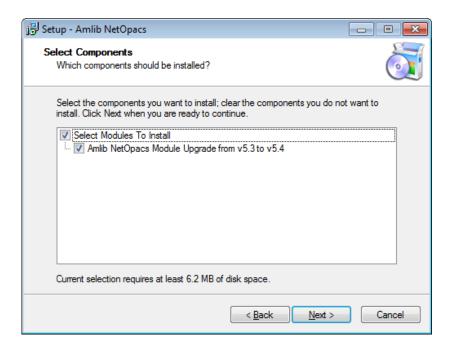

- 9. <u>Choose</u> which components should be installed:
  - a. <u>Select Modules To Install</u>:
    - Amlib NetOpacs Module Upgrade from v5.3 to v5.4

Last Updated: 30 January 2013

10. Select ALL options and click the **Next** button – the <u>Ready to Install</u> window will display with a summary of the installation tasks to be performed:

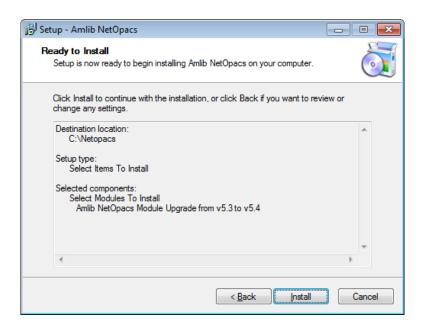

11. Click the **Install** button – the <u>Installing</u> window will display:

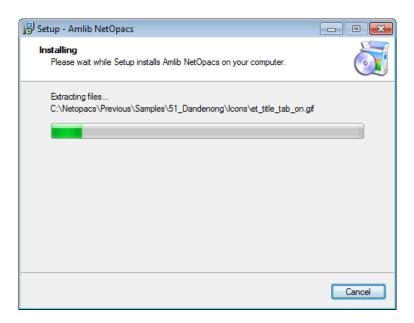

- 12. Once the upgrade is complete, you will need to restart your computer/server select from the following options:
  - a. Yes, restart the computer now
  - b. No, I will restart the computer later

Last Updated: 30 January 2013

#### 13. Select the Yes option and click the Finish button

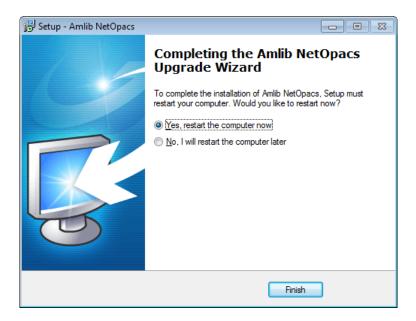

- 14. The setup Wizard will close
- 15. Your computer will restart

Installation of the Amlib 5.4 NetOpacs update is now complete.

#### **Notes**

For libraries who have configured their web server with multiple *NetOpacs* installation folders on the one server (for example: have *NetOpacs* installed in **c:\Netopacs** and **c:\Netopacs2**) will need to repeat the upgrade steps 3 – 15 for each additional *NetOpacs* folder, remembering to change the name of the Installation Location at step 6.

Last Updated: 30 January 2013